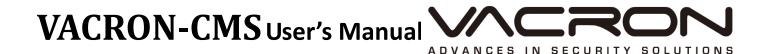

**V2.00** 

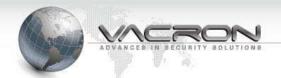

# **Table of Contents**

| 1. | Installation                     |                                                  | 1  |
|----|----------------------------------|--------------------------------------------------|----|
|    | 1.1                              | System Requirements                              | 1  |
|    | 1.2                              | Process of installation                          | 1  |
| 2. | Start                            | t CMS                                            | 1  |
|    | 2.1                              | Run in Windows Vista、7                           | 1  |
|    | 2.2                              | License Key Import                               | 4  |
| 3. | Basic Configurations             |                                                  | 8  |
|    | 3.1                              | Instruction of Main page                         | 8  |
|    | 3.2                              | IP CAM Add · Edit · Delete IPCAM                 | 9  |
|    | 3.3                              | System Setting                                   | 13 |
|    | 3.4                              | Live View                                        | 27 |
|    | 3.5                              | Map View                                         | 30 |
| 4. | Introduction of Special features |                                                  | 31 |
|    | 4.1                              | Swap Live-View channels by using a mouse to drag | 31 |
|    | 4.2                              | Support multiple boot-up module                  | 32 |
|    | 4.3                              | Support Remote NVR playback                      | 33 |
|    | 4.4                              | Motion Detection                                 | 35 |
|    | 45                               | Vacron CMS Weh                                   | 38 |

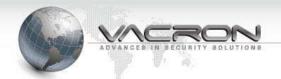

# **Precautions**

Welcome to use VACRON' s IP Camera CMS Management system. This Manual will introduce Basic features to help you to familiar with this product. Please refer to "CMS USER' s MANUAL" in CD for other advance features.

This End-user License Agreement is a legally binding agreement between you (either an individual or a single entity) and our company for the software product, which may include associated software components, media, printed materials, and online or electronic documentation.

By installing, copying, or otherwise using the product covered by this EULA, you agree to be bound by the terms of this EULA. If you do not agree to the terms of this EULA, do not install or use the product. The product is protected by copyright laws and international copyright treaties, as well as other intellectual property laws and treaties. Note that the product is licensed to you, not sold. The license you have been granted is identified by the Software License Code on the License Certificate.

#### \* Installation and Use \*

The company hereby grants you the right to install and use the software product with the following restrictions:

- 1. The product may be installed on as many computers that meet the hardware and software requirements.
- 2. The product may only be used on computers running operating systems for which the product was designed.
- 3. You can and may only use the product in connection with video hardware equipment for which you have rightfully obtained the corresponding Device License Keys from our authorized dealer or the CD that ship with the equipment.

# \* Copyright \*

All titles, including but not limited to copyrights, in and to the software product and any

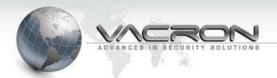

copies thereof are owned by our company. All rights not expressively granted are reserved by our company.

#### \* No Warranties \*

The company expressly disclaims any warranty for the product when the software product and any related documentation is provided as is without warranty of any kind, either express or implied: without limitation, the implied warranties or merchantability, fitness for a particular purpose, or non-infringement.

# **Terms and Conditions**

The entire risk arising out of use or performance of the software product remains with you as the user. You are notified that the product, when used with certain equipment or other software, may enable you to perform surveillance actions and data processing which are likely to be restricted by or contrary to applicable law, including but not limit to data privacy and criminal law. The sole responsibility for verification of your use against compliance with applicable law lies with you as the user.

### \* Limitation of Liability \*

The provisions of this paragraph are in effect to the maximum extent permitted by applicable law. In no event shall VACRON or its suppliers be liable for any special, incidental, indirect, or consequential damages whatsoever (including, without limitation, damages for loss of business profits, business interruption, loss of business information, or any other pecuniary loss) arising out of the use of or inability to use the software product or the provision of or failure to provide proper support, even if our company has been advised of the possibility of such damages. Absent any willful misconduct or gross negligence, VACRON's entire liability under any provision of this agreement shall be limited to the amount actually paid by you for the product.

#### \* Miscellaneous \*

- (a) You may make as many copies of the software product as may be necessary for backup and archival purposes.
  - (b) You may distribute copies of the software product to third parties.
- (c) You may not reverse engineer, decompile, or disassemble any of the software product's components except to the extent permitted by applicable law which cannot be contractually waived.
- (d) You may permanently transfer all of your rights for this product, provided the recipient agrees to the terms of this agreement.

#### \* Termination \*

Without prejudice to any other rights, our company may terminate this license agreement if you fail to comply with its terms and conditions. In such event you must destroy all copies of the software product.

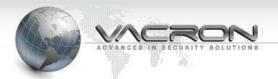

### 1. Installation

### 1.1 System Requirements

### Minimum system requirement

| Hardware Requirement |                                                             |                             |  |  |
|----------------------|-------------------------------------------------------------|-----------------------------|--|--|
| CPU                  | 16 channel or above                                         | 32 channel or above         |  |  |
|                      | Intel Core i5 or above                                      | Intel Core i7 or above      |  |  |
| RAM                  | 16 channel or above                                         | 32 channel or above         |  |  |
|                      | 4GB or above is recommended                                 | 8GB or above is recommended |  |  |
| HDD                  | SATA 200GB or above is recommended                          |                             |  |  |
| Display card         | Independent display card with 1GB RAM or above is suggested |                             |  |  |
| DPI                  | Make sure your display DPI setting is set to 96DPI          |                             |  |  |
| Ethernet             | 100Mb Ethernet card or above                                |                             |  |  |
| interface            |                                                             |                             |  |  |
| Software Requirement |                                                             |                             |  |  |
| OS                   | OS Windows XP, Windows Vista, and Windows 7, Windows 8      |                             |  |  |

# **Installation CD Contents**

- •CMS Installation File
- •User's Manual
- •IP Searcher

IP Searcher (Device search software for VACRON IPCAM, NVR, DVR, etc...)

#### 1.2 Process of installation

Execute FHS-X.X.X.X(CMS&NVR).exe installation application

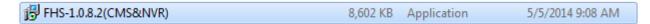

### 2. Start CMS

### 2.1 Run in Windows Vista > 7

Due to the UAC (User Access Control) function in Windows Vista or Windows 7, the software would need to be run under the "Administrator" privilege. If you are lower than "Administrator" privilege level, your must follow the instructions below when every time you start the program: (Windows XP don't need this setting.)

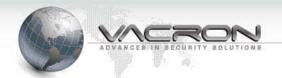

Right-click the Driver Execution program on desktop, click on the "Properties" option and change "Privilege Level" by enable "Run this program as an Administrator" in "Compatibility" page.

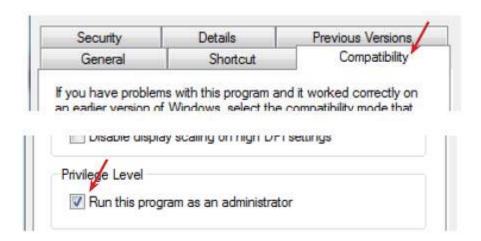

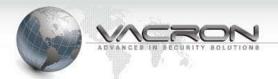

➤ You will see login window popup, application will login automatically.

Application will login automatically at the fist time execution system. After the configuration of user account is completed, input user account and password is required to login the system.

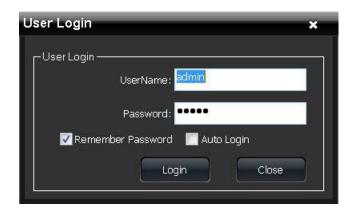

The default startup window at the first time login is as below.

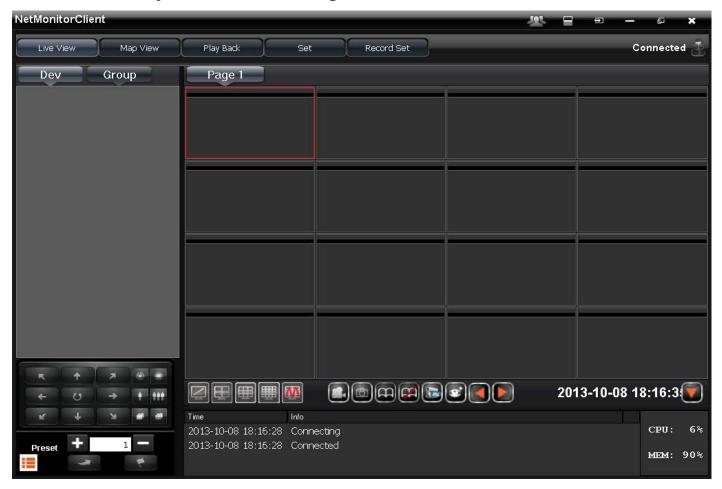

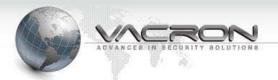

# 2.2 License Key Import

- 2.2.1 Default startup, click Set>Import License
- 2.2.2 Import File, click Browse...>choose License key>Input Import File UserName&Password

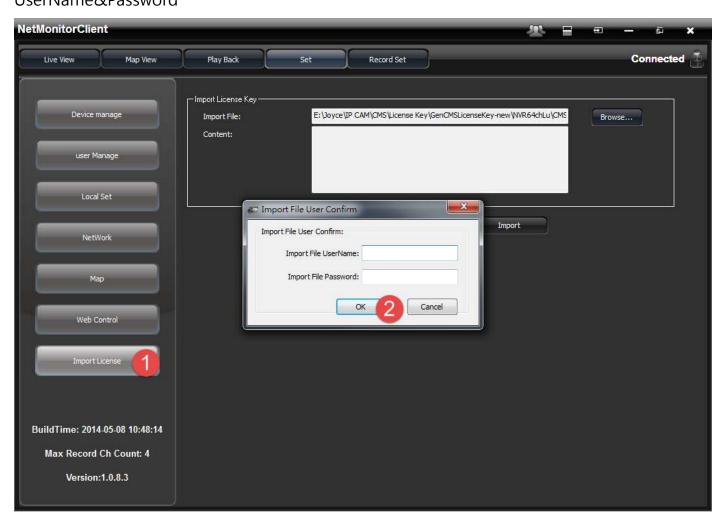

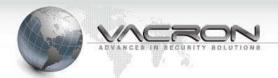

# 2.2.3 Make sure content is correct and click Import button, then relogin, finish License Import

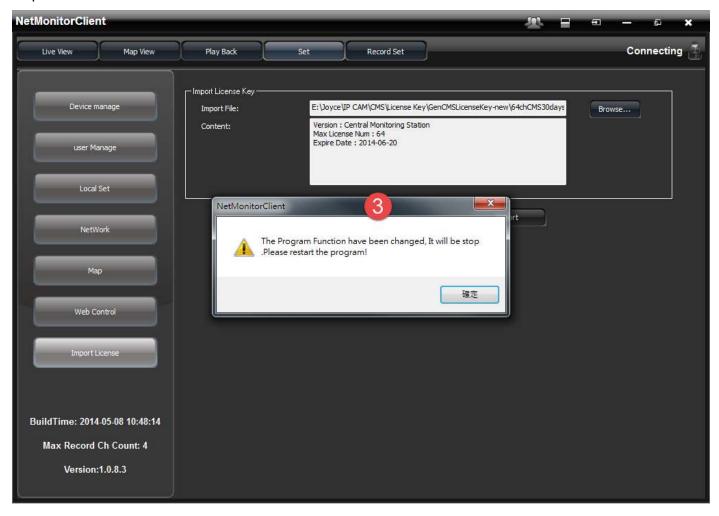

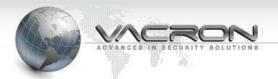

#### 2.2.4 CMS Check

- No Record Set tab
- Max Record Ch Count change

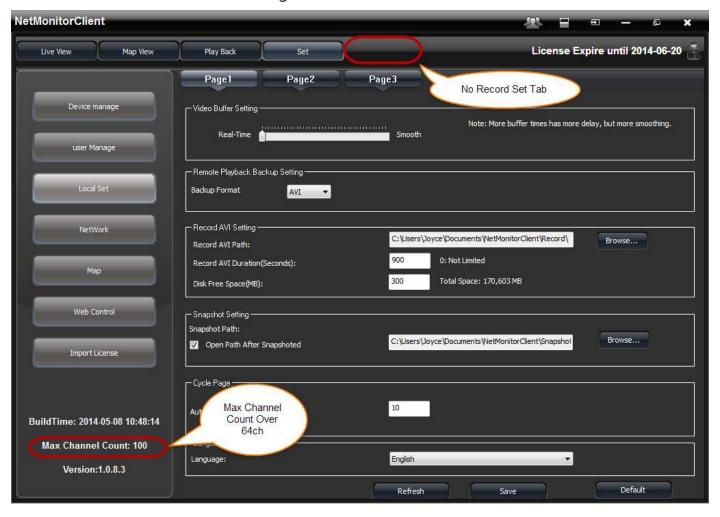

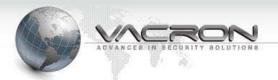

# 2.2.5 Display License Expire date

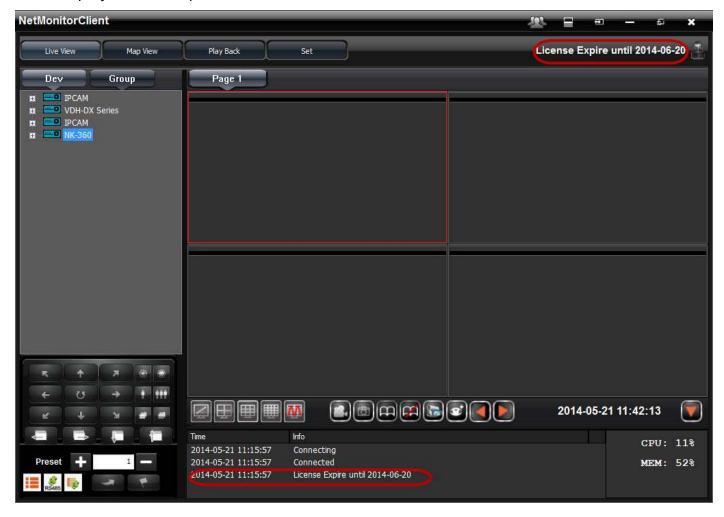

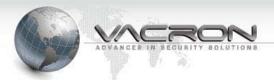

# 3. Basic Configurations

### 3.1 Instruction of Main page

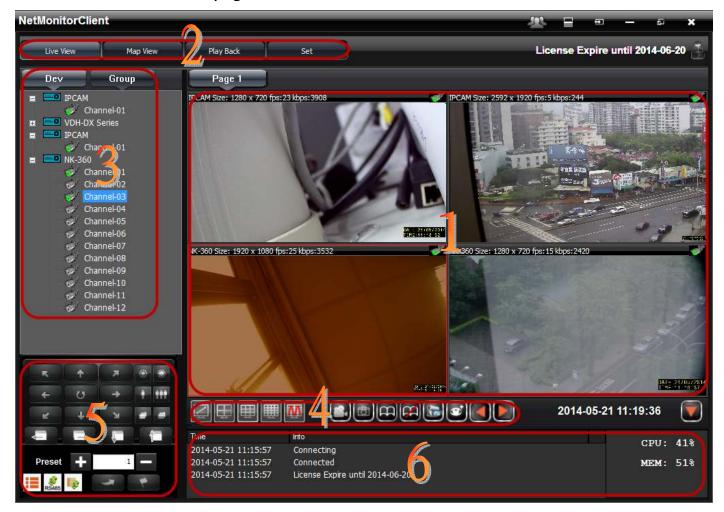

#### Instruction of sections

#### Section 1.

It displays the Main live-view windows of CMS system. Window can be split to multiple windows by choose different split modes in Section 4, and each channel can display image size and bit rate on the top of live-view image.

### Section 2

This is the main menu of CMS, includes configuration pages of "Live-View", "Map View", "Play Back", "Set", "Record Set"

#### Section 3

All available IP CAMs are listed in this section, parameter setting and playback in live-view window can be configured here. By right-click on IP CAM, the chosen IP CAM can do AVI recording and image Capture.

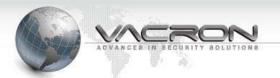

#### Section 4

Different Split modes of Live-View can be chosen in this section. Switch between different pages of Live-View can be configured here, too.

#### Section 5

Create Preset Point and adjust Focus of IPCAMs with PTZ feature can be done in this section.

#### Section 6

This section can display real-time feedback and message of CMS log.

### 3.2 IP CAM Add · Edit · Delete IPCAM

Device Manage: click "Set" button on top of the window, then click "Device Manage" to access IP CAM search page.

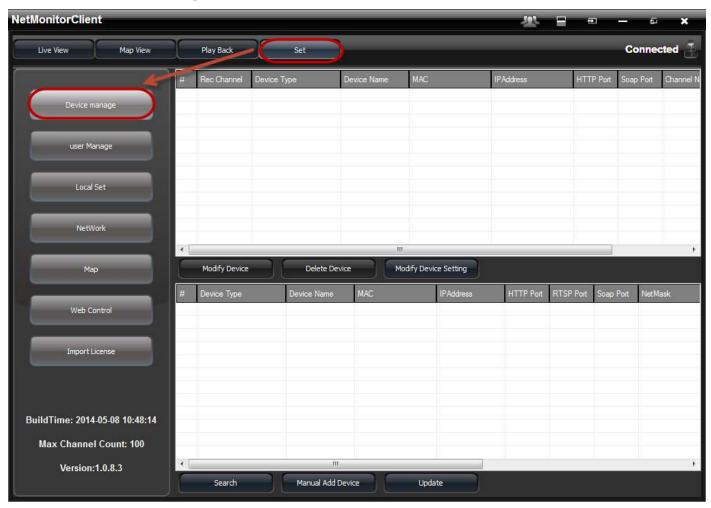

 Add IPCAM – Search: To add a new camera, click on the "Search" at the bottom to search all available cameras.

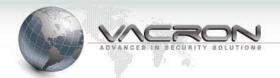

Double-click IP CAM that is listed at the bottom of the window to display the IP CAM setting page. After configuration of username and password is completed correctly, click "Add Current Device" to add this IP CAM.

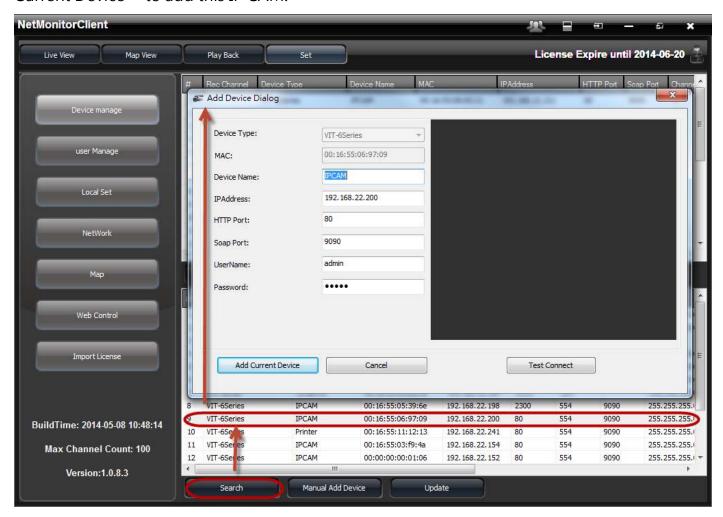

• Add IPCAM –Manual Add Device: Click "Manual Add Device" can add complete product line of VACRON manually. After configuration of "Device Type", "IP Address", and Username/Password in drop-down menu is completed correctly, click "Add Current Device" to add this Device.

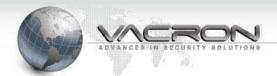

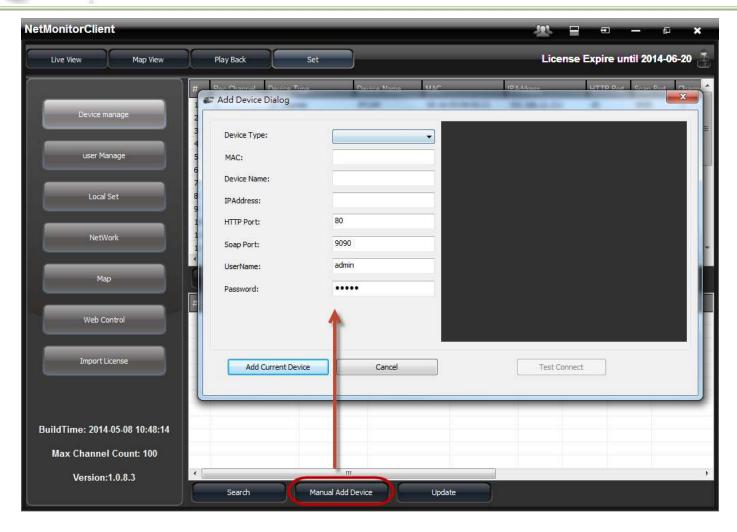

• Edit IPCAM: Fill in the fields you want to modify, click "Modify" to save it

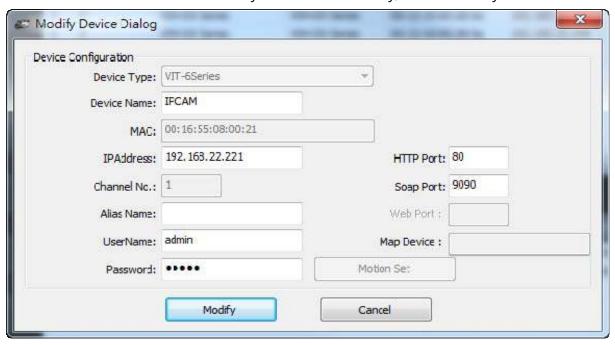

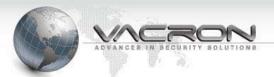

# • Delete IPCAM

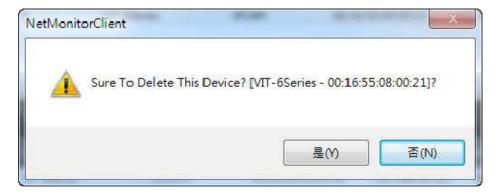

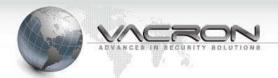

# 3.3 System Setting

### 3.3.1 Device Manage

 Modify Device Setting : click Modify Device Setting, , a Device Setting window will popup.

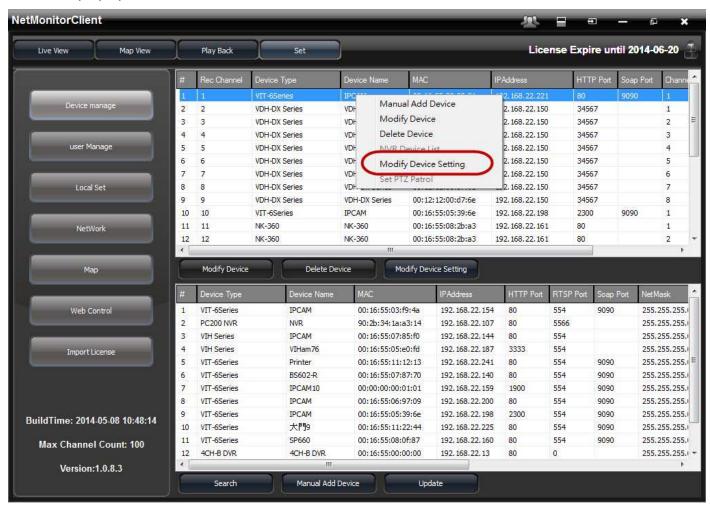

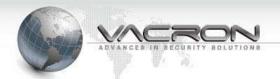

• Video: Set Stream · Rate Control · Bit Rate · Frame Rate

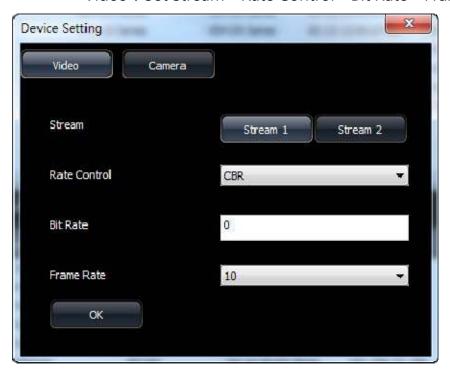

• Camera: Set Brightness · Contrast · Saturation · Sharpness

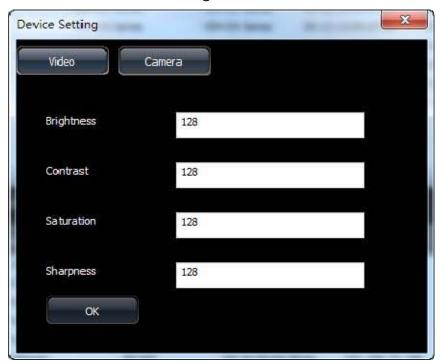

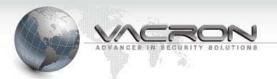

### 3.3.2 User Manage

User Manage

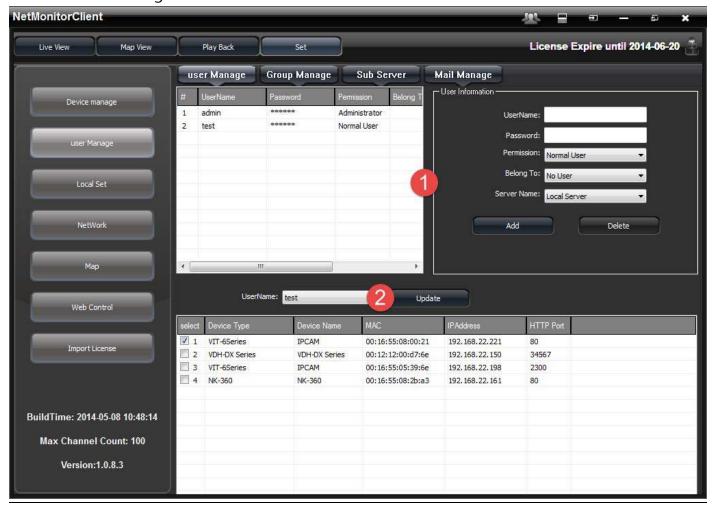

### User Manage – Add User

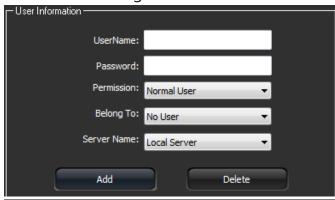

User Manage – Set Device Belong to which user

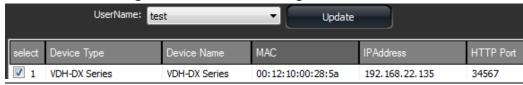

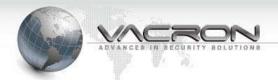

### Group Manage

User can configure Group of Live-View in "Group Manage" page. So that targets that have the same property or the same area can be managed easier. Create Groups at the right side of the page firstly, and then configure Groups for IPCAMs by choosing from drop menu at the bottom of the page.

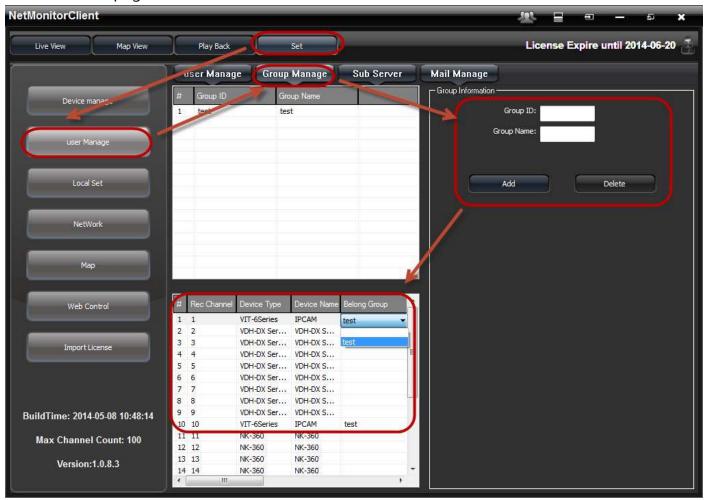

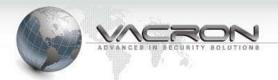

# In "LiveView" tab, choose "group", Device will show by group name

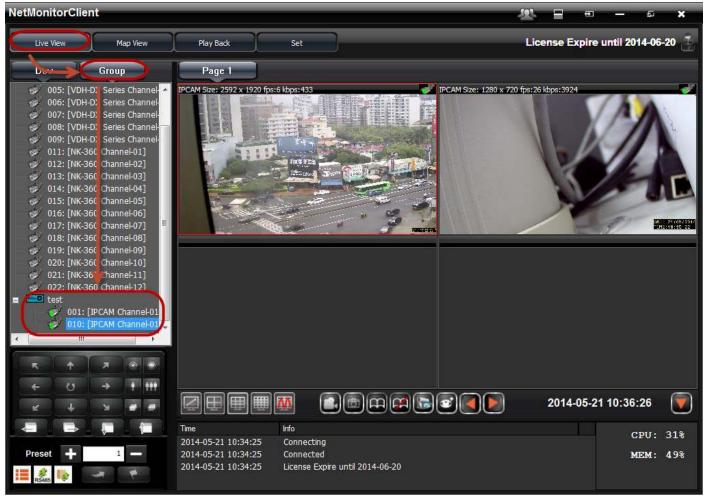

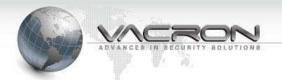

Sub Server
 Add \ Modify sub server name \ ip address

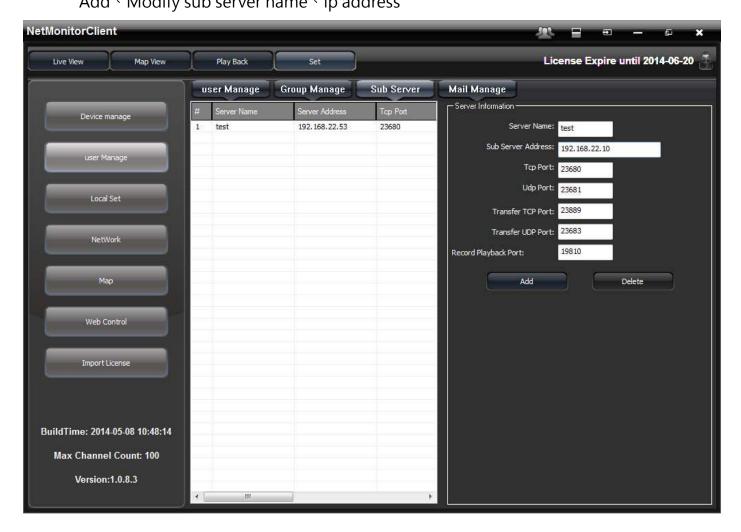

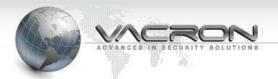

Mail Manage

Set which events need to send e-mail notifications

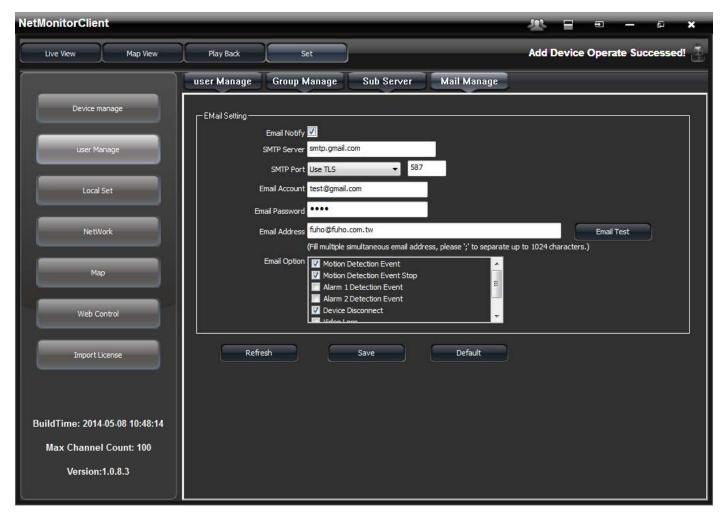

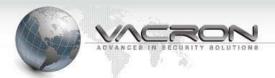

### 3.3.3 System setting

Click "Set" button on the top of the main MENU to access the configuration page of system set.

• There are 3 pages to configure different features when user clicks the left list of "Local Set".

Backup format, Record AVI Path, Snapshot Path, Auto-Change Duration of Live-View Cycle page, and language can be configured in page 1.

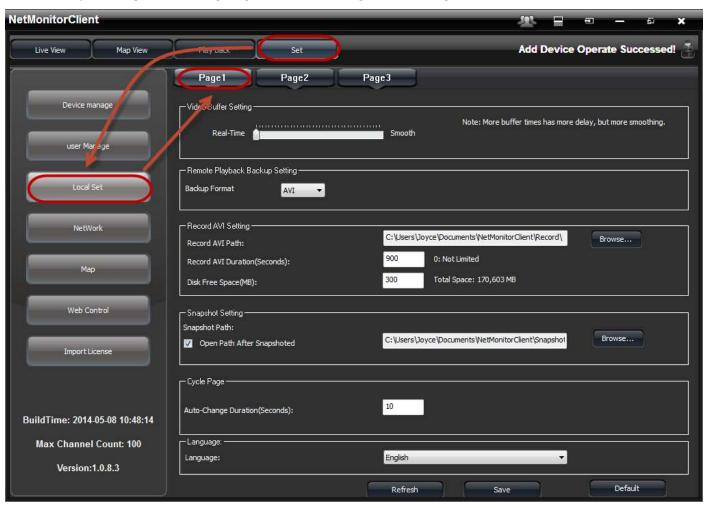

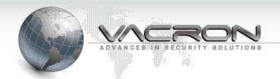

 Graphic Card support options, run CMS to see live-view and record video when Windows start, and Sync time on all devices with PC can be configured in page 2.

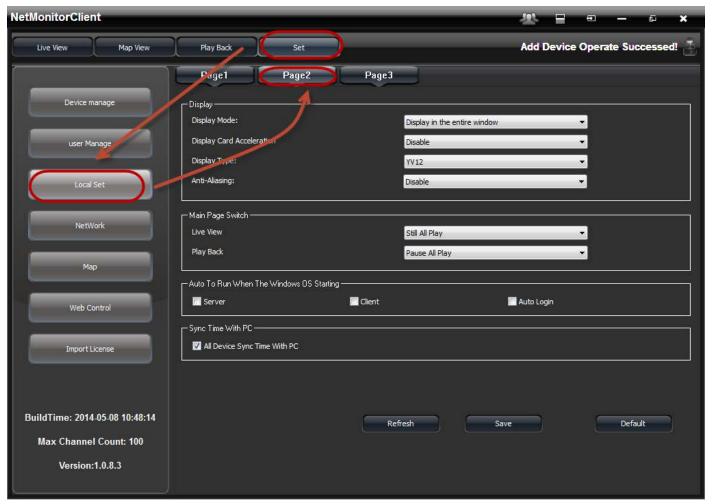

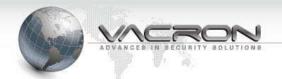

• Alarm type and Alarm Duration time can be configured in page 3.

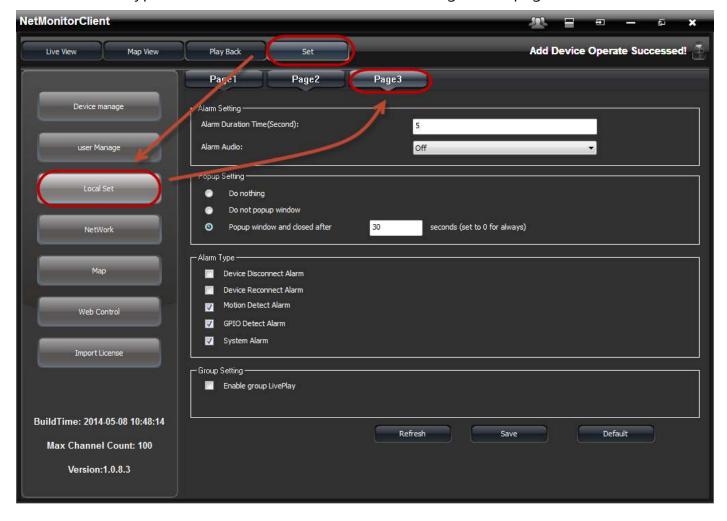

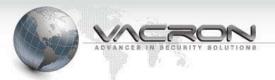

#### 3.3.4 Network

Modify the network port will restart the server and need to login again.

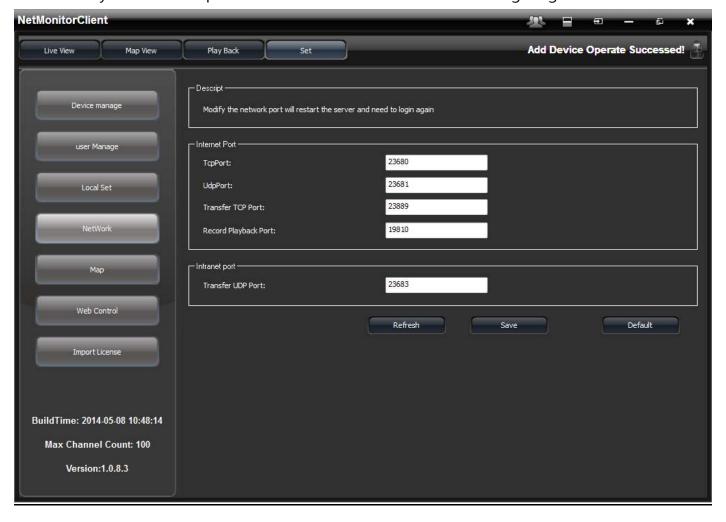

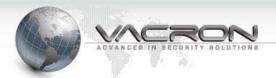

### 3.3.5 Map

• Change map background

In CMS's image folder, replace map.bmp then relogin, you can see the replacement of the map background.Installation location 32bits: C:\Program Files \NetMonitorServer\image\map.bmp

64bits: C:\Program Files

(x86)\NetMonitorServer\image\map.bmp

Overall: Click display then set direction.

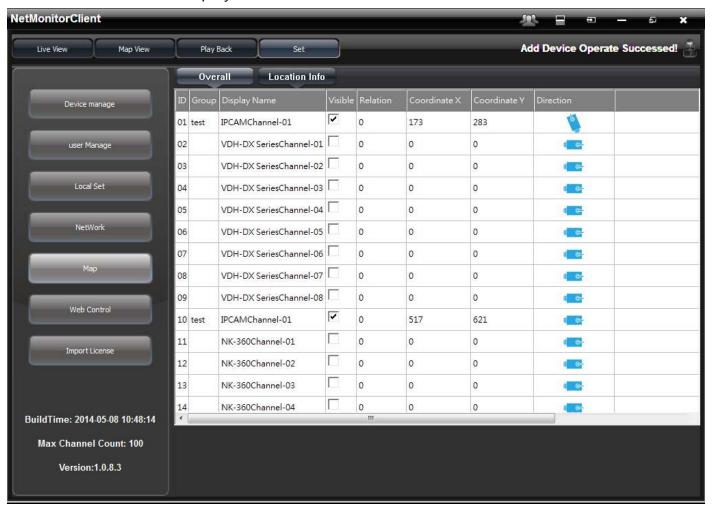

#### Location Info

In the right side of the map, click on the left mouse over the image device remove device to where it located on the map background

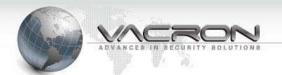

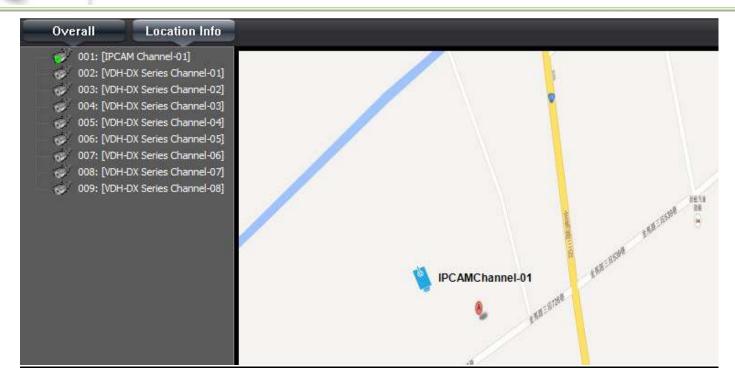

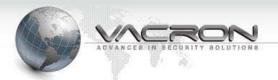

### 3.3.6 Web Control

Set connect time  $\cdot$  user limit  $\cdot$  web port , when use IE login CMS

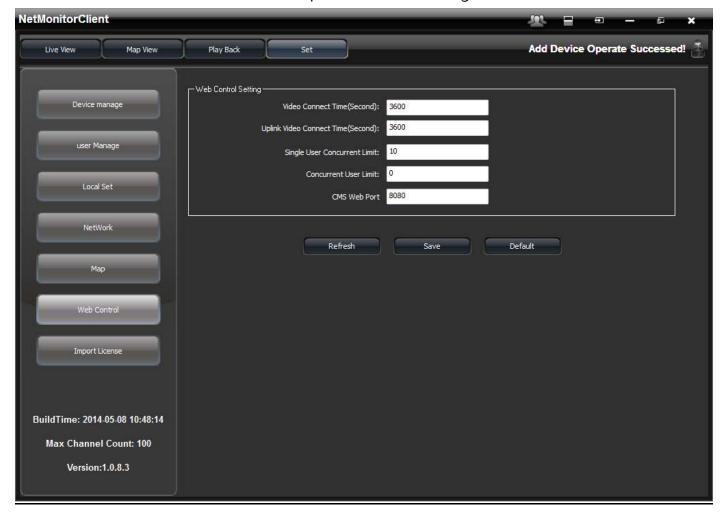

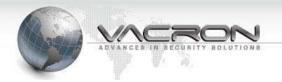

### 3.4 Live View

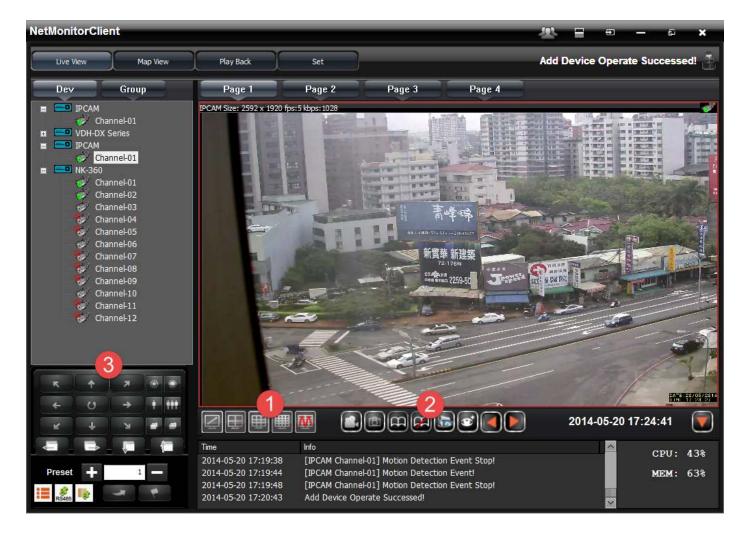

#### 3.4.1 Windows

| Images | Description     |
|--------|-----------------|
|        | 1 Win           |
|        | 4 Win           |
|        | 9 Win           |
|        | 16 Win          |
|        | 25 Win × 36 Win |

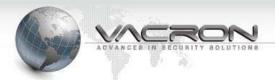

# 3.4.2 Functions

| Images | Description                  |
|--------|------------------------------|
|        | Record                       |
|        | Snapshot                     |
|        | Auto Flip · Stop Auto Flip   |
|        | LiveView Statu               |
|        | Main Stream Sub Stream       |
|        | PrevPage \ NextPage          |
|        | Hide Log List \Show Log List |

# 3.4.3 PTZ

| Images | Description                           |
|--------|---------------------------------------|
|        | IRIS Close · IRIS Open                |
| * ***  | Zoom Up · Zoom Down                   |
|        | Focus Near · Focus Far                |
| ↑      | Up \ Down \ Left \ Right              |
| K A Y  | Left-Up、Right-Up、Left-Down、Right-Down |
| U      | Stop                                  |
|        | Preset Go                             |

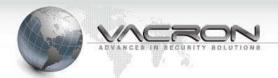

| *     | Preset Set                             |
|-------|----------------------------------------|
| + -   | Add \ Subtract                         |
| RS485 | RS485 On \ RS485 Off                   |
|       | Menu ON/OFF                            |
|       | Menu Left、Menu Right、Menu Down、Menu Up |

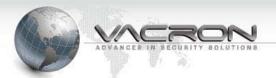

# 3.5 Map View

After the channel is choose, Doubleclick left button of mouse will open little liveview window.

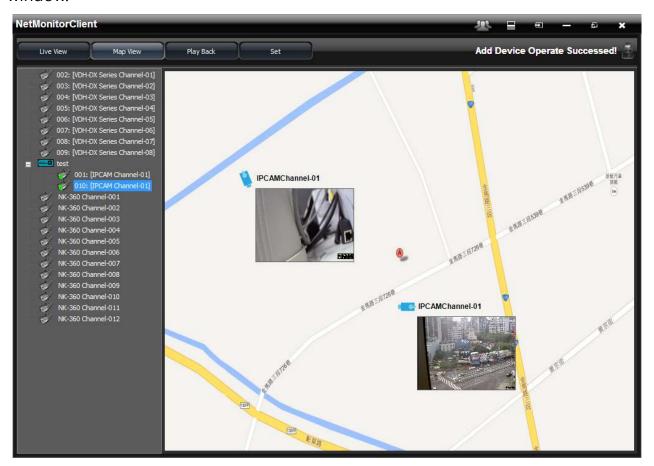

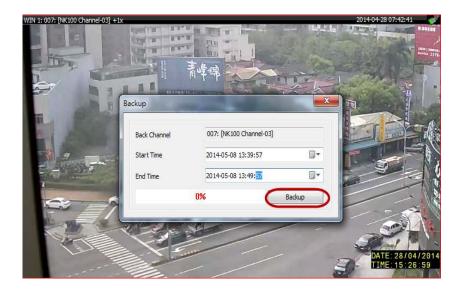

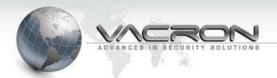

# 4. Introduction of Special features

# 4.1 Swap Live-View channels by using a mouse to drag

After IPCAM was added to Live-View window, if the sequence of Channels need to be changed, press left button of mouse on the Channel that need to be swap, a small transparent window will popup, drag the small transparent window to the other channel and release left button of the mouse to swap these 2 channels.

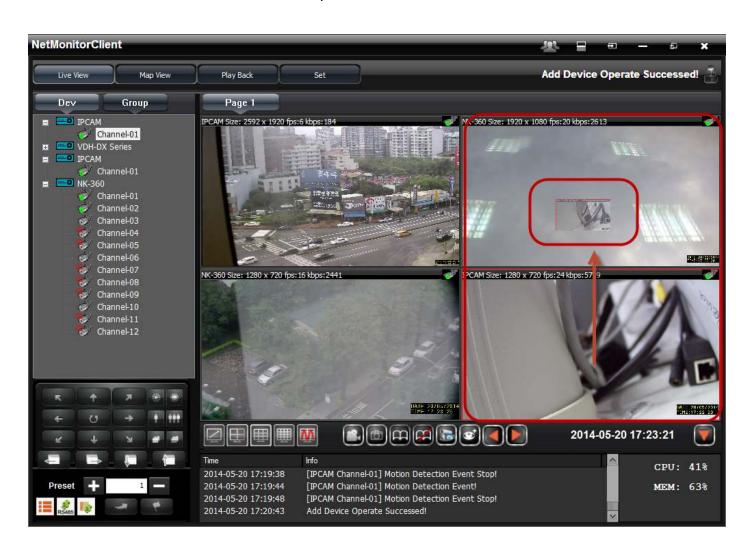

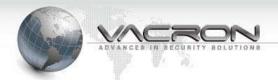

# 4.2 Support multiple boot-up module

When multiple Live-view status configurations when boot-up are needed, click "live-View status" at the bottom of sub-menu to configure Live-View status. After Live-View status are created, one of the available Live-View status can be choose to be auto play when login.

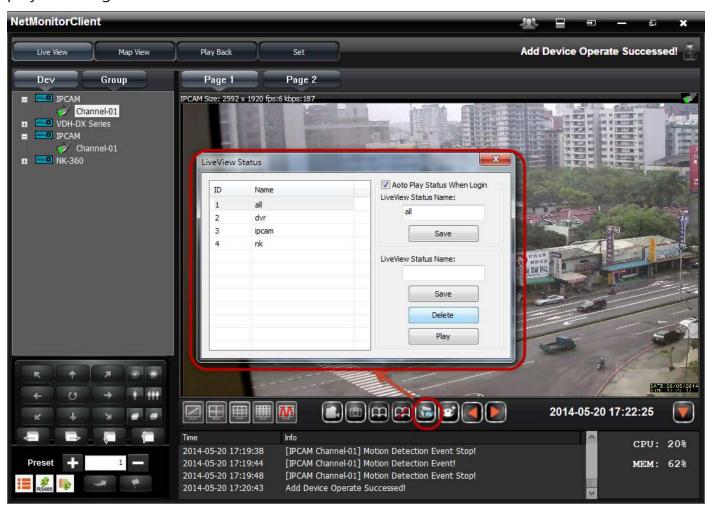

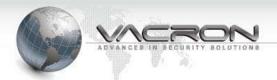

### 4.3 Support Remote NVR playback

"Remote Playback" feature in "Play Back" page can play back video on any VACRON NVR at remote side. Choose "Remote Playback" feature in "Play Back" page, after the NVR/Channel is choose, the time-line with mark that indicate the period has recorded video available will display at the bottom of the page. User can configure "Hour" and "Minute" to play back recorded video on remote NVR through CMS.

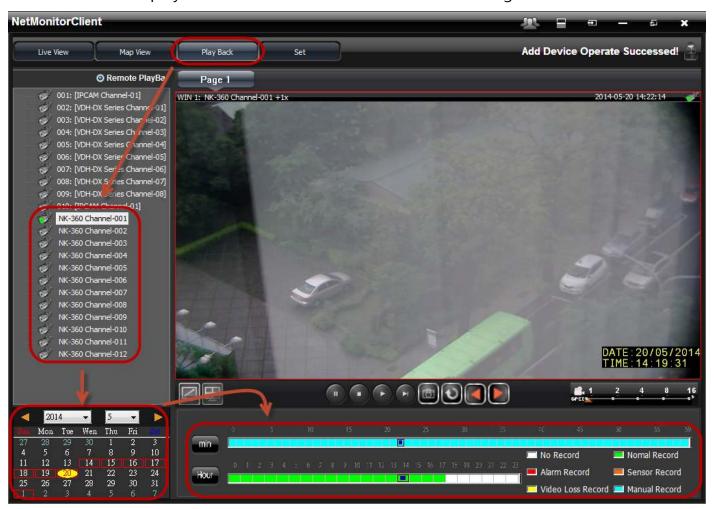

### Backup

After the start-time that user want to backup is found, user can use mouse to right-click the channel and choose "Backup" in popup window.

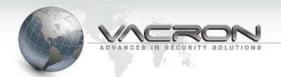

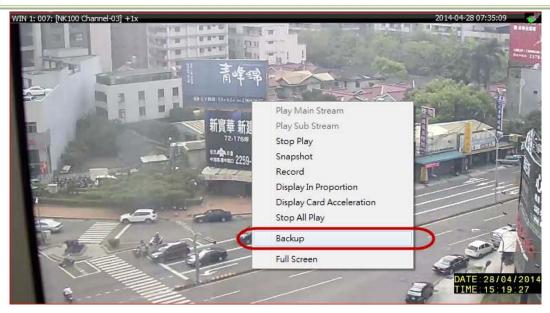

After the start-time that user want to backup is configured, the video clip that user need can be backup easily and quickly.

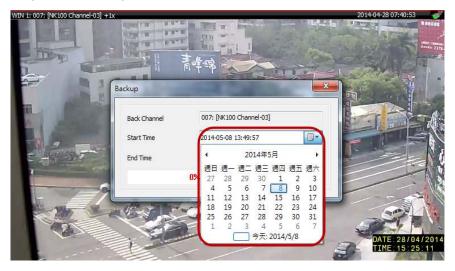

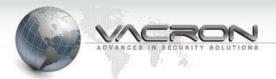

# 4.4 Motion Detection

• Motion Detection indicator and Info notify

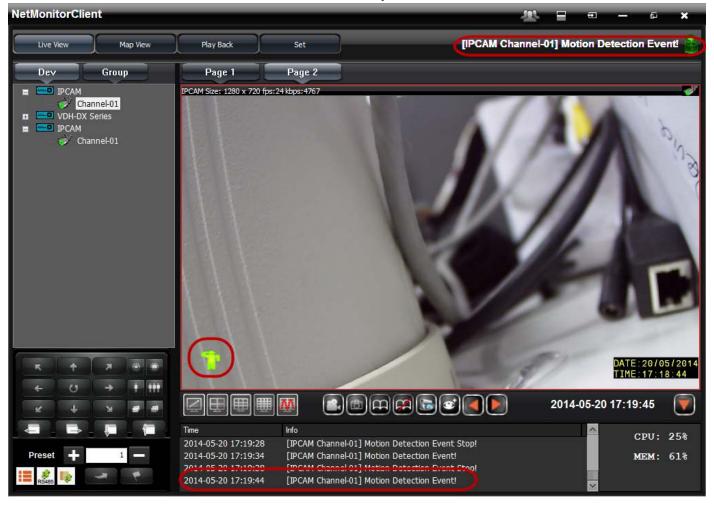

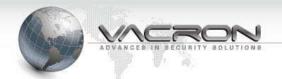

• Popup window: Set to play liveview in the existing window or pop-up window when motion detection.

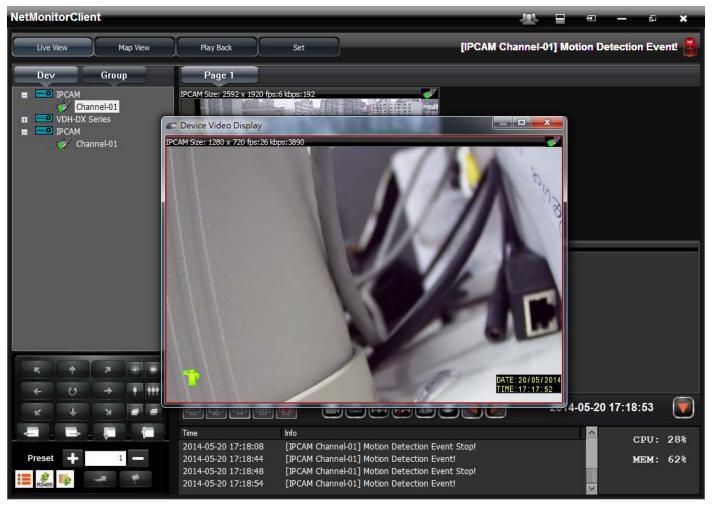

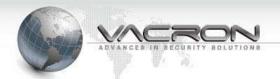

 Group Liveview: Any device of group motion detection, will show whole group on liveview

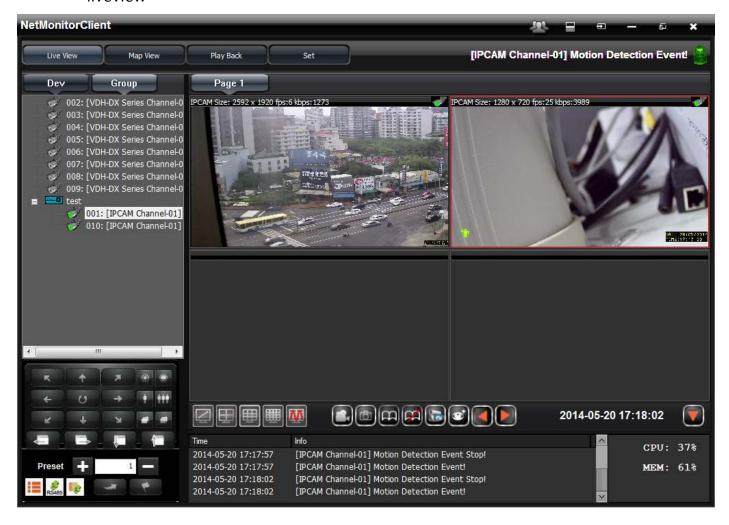

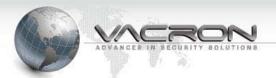

### 4.5 Vacron CMS Web

The Vacron CMS Web Client is a simplified version of the Client software that allows you to monitor video from any Internet Explorer web browser.

Note: The Web Client is can only be accessed through Internet Explorer.

To access the Web Client, you need to know the IP address of the Vacron CMS server you want to access, and the server's web access port number.

- 1. http://<server ip address>:<port number>/ (For example, http://192.168.2.62:8080/)
- 1. To access the Web Client, open Internet Explorer and enter the following address: http://<server ip address>:<port number>/ (For example, http://192.168.2.62:8080/)

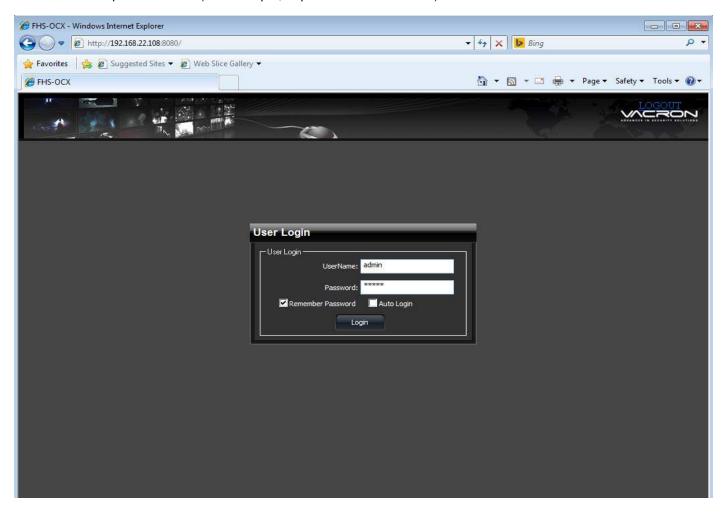

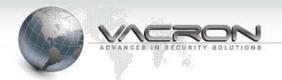

If you have not accessed the Web Client before, you may be prompted to install the required software before the Web Client open.

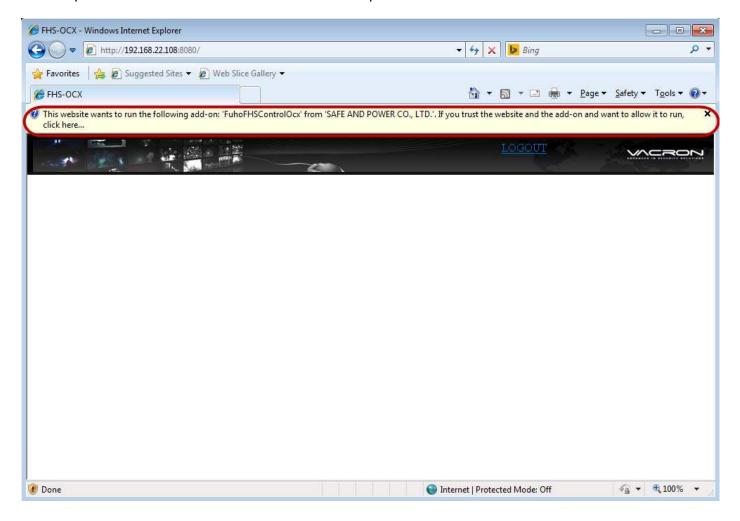

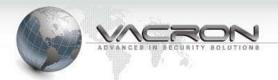

2. When the login screen appears, enter your username and password for the server.

The Web Client is opened in your browser, and you can access the video and cameras remote playback. local setting stored on the server.

#### CMS Web Client LiveView same as CMS

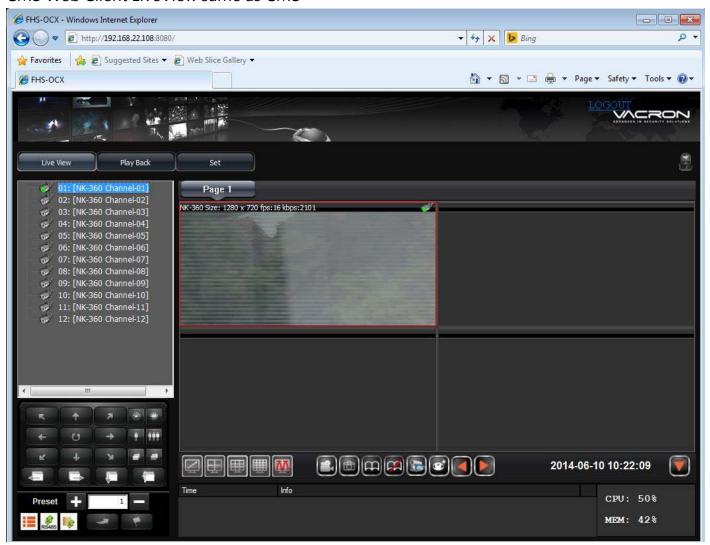

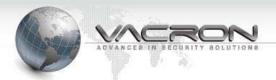

# CMS Web Client Remote Playback same as CMS

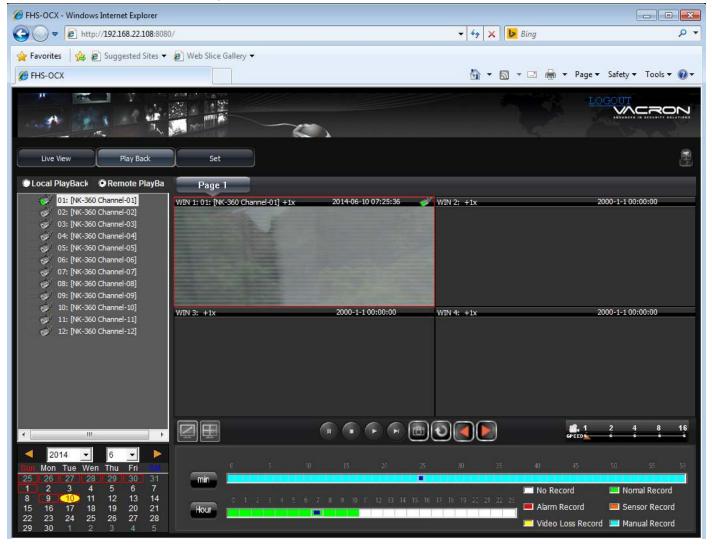

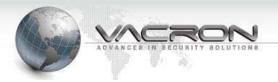

# CMS Web Client Setting(Local Set) same as CMS

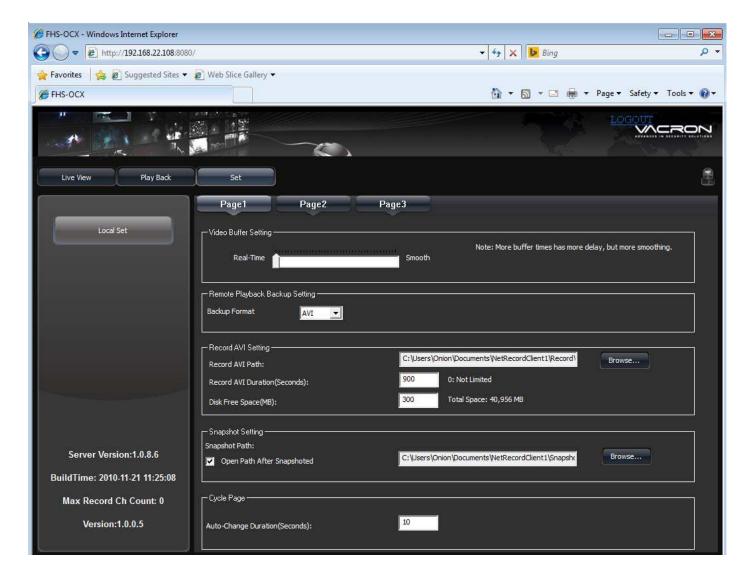